# **MS Access Update Back-end Utility**

# **USER MANUAL**

# **Version 1.3 February 2010**

# **For Microsoft Access 2000 (or later)**

### **Introduction**

This utility has been designed to be used by MS Access Developers to update the back-end table schema of a client's database file automatically from code within the front-end file. This allows the developer to add or delete tables and/or fields in the back-end file without having to visit the client in person. When any new facilities are required which require changes to the tables you, the developer, can just send a new front-end file to the client who will replace the existing front-end file with the new version and then, when they first run the program, the back-end updates are made automatically.

The update system works like this - a table, a code module and two forms are imported into the front-end file. The table holds a list of updates, i.e. new fields, new tables, etc, etc and the Update form is used to enter data into the table. As the developer, you would open the form and enter the details of any new field or table whenever you want to add a field or table to the back-end. Click the **Update Back-end** button on the form which then adds the new items to your back-end copy. When the modifications have been completed you can send the front-end .mdb (or .mde) to your client and when he runs the program for the first time the updates in the table are compared with the current version (stored in the back-end) and if they don't match the latest updates are automatically made to the client's back-end file. On a multi-user system you should make sure that two users do NOT run the program simultaneously as both PCs might try updating the back-end at the same time.

This code has been tested on standard Access 2000/3/7 databases (although it should work OK on other versions) and where all the tables are stored in the same back-end file. If you need something more complicated you will probably have to modify the code accordingly.

New additions to this code are marked like this : **New** in this document.

## **Installation**

To use this utility you will first need to create a field in the back-end file which will be used to hold the current version number. If you already have a table which has just one record (perhaps being used to store information about the client) then you can add the new field to this table, otherwise you will need to create a new table with the version number field. The field name must be called **ubeVersion** and be a **Number** type (Long Integer), the table can be called anything you want. Make sure that initially the value in the field is set to 0. You will need to do this on your own master backend file as well as your client's back-end file, of course. See also section **Add Reference Table** below for a new facility to add this table automatically.

### **Database Modifications**

To set up the update facility make the following changes to your database program :-

1. Run your database and import the following items into your front-end file from the **ubeUtility V1-3.mdb** file provided with this document :- One table called **ubeUpdate**.

#### Two forms called **ubeForm** and **ubeUpdating**. One module called **ubeUpdateCode.**

If you want to use a short cut key to open the Update form and you have not already got an **AutoKeys** Macro you can also import the **AutoKeys** Macro from the .mdb file.

2. Open the code module **ubeUpdateCode** and find the line near the top of the page :-

Public Const gRefTable = "tblGeneral"

Change "tblGeneral" to the name of the single record table in the back-end file which holds the **ubeVersion** field. The global variable gRefTable holds the name of the table and is used in various locations in the **ubeUpdateCode** module. See also section **Add Reference Table** below for a new facility to add this table automatically.

3. In the **Form\_Open** event of your **Start Up** form (i.e. the form you have designated to open first in the **Startup** dialog form) enter the following line of code :-

Call UpdateBackEndFile(False)

If you have any code which automatically re-links the front-end to the back-end when you first run a new version, the Call UpdateBackEndFile(False) code should be placed after it so that the tables are properly linked before the back-end updates are executed. See also **Re-Linking Front-end to Back-end** under the **Make Table** section below. If you are installing this code on Access 2007 using the new format (i.e. accdb) then see the section **Access 2007 Variations** below.

- 4. Since the code uses various SQL functions you must also have a reference to the DAO Object Library set. You will probably have this set up already but if not, open the **References** form from the **Tools** menu (while displaying VBA code) and tick the **Microsoft DAO 3.6 Object Library** reference.
- 5. It would be sensible to now Compile your code to ensure that you have not imported any duplicate functions or procedures. Select **Compile..** from the **Debug** menu in a VBA module.

Every time you or your client run the database the **UpdateBackEndFile** function is called which then checks the current version number of the back-end file (stored in the **ubeVersion** field of your table) and if it is less than the latest version number stored in the **ubeUpdate** table (stored in the front-end) the back-end updates are executed automatically and then the version number field is updated. If no updates are required no action is taken. The Boolean value passed to the function indicates that the function is being called from the **Start Up** form (i.e. False). If the function is called from the **ubeForm** this value is set to True to indicate that the developer's version is being updated.

# **Operation**

During the program development, to make a change to the back-end tables, you should first open the **ubeForm** form. Note that this form has been designed to work in a screen resolution of 1024 x 768 (or higher), if you are using a smaller screen you will need to redesign the form layout to fit. It does not matter what resolution screen your client uses, of course, since they will not normally see this form.

Normally you would use this facility to add changes to the back-end file after the database is up and running to save you having to visit the client to make the changes manually. If you are starting a new database from scratch (that is the client does not yet have a copy) you could probably still use this

system to modify the back-end file during the development (assuming that you have split the database) since it would be quicker and easier than opening the back-end file each time and making the changes manually. I would suggest that if you do it this way then when you are ready to deploy the database to your client, you delete all the records from the **ubeUpdate** table, delete any **ube…** tables that you may have created, delete any action queries, etc and reset the **ubeVersion** field back to 0. This ensures that you have a 'clean' front-end and back-end file for the client with no temporary tables, queries, etc.

#### **Open Update Back End form with Short Cut keys**

You can open the form in the usual way by double clicking the form in the database window or by using a keyboard short cut. I normally use the CONTROL + SHIFT + Z short cut as my clients are unlikely to press this key combination in normal use. To create a short cut first create a Macro and name it **AutoKeys** (if you haven't already got one). Enter ^+Z in the **Macro Name** column and select **OpenForm** in the **Action** column. Then enter **ubeForm** in the **Form Name** property field and save the Macro.

#### **Hide Update Form and Update Table**

If your client uses the .mdb version of the database you might want to hide the form and table (you really don't want them to make any changes to the stored data). To hide them right click on the form or table in the database window and tick the **Attributes: Hidden** check box. Also make sure that the **Hidden Objects** box is NOT ticked on the **View** tab of the **Options** form.

#### **Data Entry**

When you open the update form you will see the form shown in Fig 3 below (only with no entries initially, of course). To add a new item to the list either click in the **Action** field of the last record or click the **Add New Item** button. The **Ref** column will show the next number in the sequence when you enter a value in the **Action** field. The **Last Update Ref** field at the top of the form shows the current version number of your back-end file and initially will be zero. When you have entered the new table and/or field definitions (see later sections for more details) click on the **Update Back-end** button and your back-end file will be updated with the new data. While the update is taking place a message box is displayed on screen as shown in Fig 1 below.

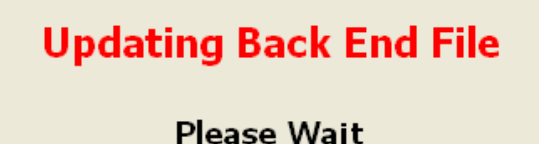

Usually this form will disappear very quickly but if a Query or Procedure takes a long time to execute the client (and you) will see that something is happening. Also the cursor will change to an hourglass when a query runs (and you may want to do this for any VBA code procedure as well).

**Fig 1.** Update in progress message form.

When the update has completed successfully a message will be displayed at the bottom of the **Update** form – **All Updates Completed OK** (unless there was an error) and the **Last Update Ref** field will also show the same number as the last record **Ref** column. Close the form with the **Cancel** button and, when all your program changes are complete, send the front-end file to your client.

The **Ref** field in the **ubeUpdate** table is an Incrementing AutoNumber field and it is important that the value increments for each new record (although it does not matter if there are any gaps in the sequence). If there is any likelihood that this field may be converted to a Random type AutoNumber field, (if the database is used for replication, for example), then you will need to add some code to provide a means to increment this value by one each time you add a new record.

### **Client Back-End Update**

When your client next runs the database program the changes you have made to your back-end file (which are now stored in the **ubeUpdate** table) will also be made in his back-end file from the **UpdateBackEndFile** procedure called from the **Start Up** form. When your client first opens the database and there are updates to be made, a warning message is displayed as shown in Fig 2 below.

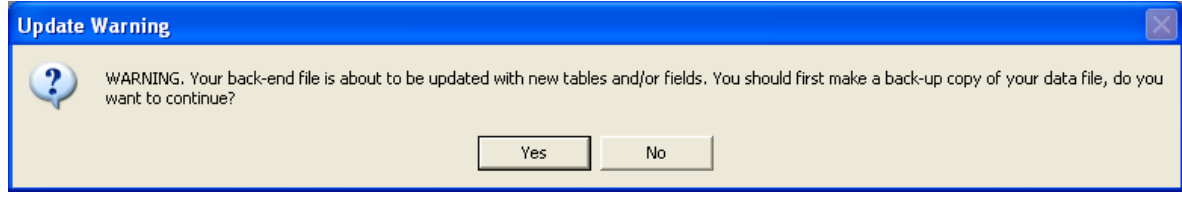

**Fig 2**. Warning message shown to client before updates.

If he clicks the **Yes** button the update procedure will execute as normal, if he clicks **No** the database program will exit so that the back-end file can be backed up using Windows or some other back up application.

| $\Box$<br><b>BB</b> Update Back-End File<br>$\sim$ |                |                     |                          |                              |                                  |                          |                  |                          |                     |                          |                        |                          |                                     |  |
|----------------------------------------------------|----------------|---------------------|--------------------------|------------------------------|----------------------------------|--------------------------|------------------|--------------------------|---------------------|--------------------------|------------------------|--------------------------|-------------------------------------|--|
| <b>Update Back-End File</b>                        |                |                     |                          |                              | Date Item Created 21 August 2008 |                          |                  |                          |                     |                          | Last Update Ref<br>16  |                          |                                     |  |
|                                                    |                | Ref Action          |                          | Table/Query Name             | <b>Field Name</b>                |                          | Field Type       |                          | Property            |                          | <b>Additional Data</b> | <b>Field Description</b> |                                     |  |
| $\blacktriangleright$                              | 1              | Copy Table          | $\overline{\phantom{a}}$ | Contacts                     | $\overline{\phantom{a}}$         | $\overline{\phantom{a}}$ |                  | $\pmb{\mathrm{v}}$       |                     | $\pmb{\cdot}$            |                        |                          |                                     |  |
|                                                    | $\overline{2}$ | Copy Table          |                          | <b>DiaryNotes</b>            | $\overline{\phantom{a}}$         | ٠                        |                  | $\overline{\phantom{a}}$ |                     | $\overline{\phantom{a}}$ |                        |                          |                                     |  |
|                                                    | 3              | Set Relationship    |                          | Customers                    | CustomerID                       | ٠                        |                  | $\overline{\phantom{a}}$ | 1-n Casc Upd/Del    | ٠                        | Contacts               | CustomerID               |                                     |  |
|                                                    | 4              | Set Relationship    |                          | Contacts                     | ContactRef                       | $\overline{\phantom{a}}$ |                  | $\overline{\phantom{a}}$ | 1-n Casc Upd/Del    | $\overline{\phantom{a}}$ | DiaryNotes             | ContactRef               |                                     |  |
|                                                    | 5              | Run Query           |                          | ubeUpdateContacts            |                                  | ٠                        |                  | $\overline{\phantom{a}}$ |                     |                          |                        |                          |                                     |  |
|                                                    | 6              | Delete Field        |                          | Customers                    | ContactName                      | ٠                        |                  | ۰                        |                     | $\overline{\phantom{a}}$ |                        |                          |                                     |  |
|                                                    | $\overline{7}$ | Delete Field        |                          | Customers                    | ContactTitle                     | $\overline{\phantom{a}}$ |                  |                          |                     |                          |                        |                          |                                     |  |
|                                                    | 8              | <b>Set Property</b> |                          | Customers                    | CompanyName                      | $\overline{\phantom{a}}$ |                  |                          | Text Field Size $=$ |                          | 100                    |                          | Change field size to 100            |  |
|                                                    | 9              | New Field           |                          | <b>Customers</b>             | HyperLinkID                      | $\overline{\phantom{a}}$ | <b>HYPERLINK</b> |                          |                     |                          |                        | New Hyperlink field      |                                     |  |
|                                                    | 10             | <b>Set Property</b> |                          | Orders                       | OrderDate                        | $\cdot$                  |                  |                          | $Format =$          |                          | Short Date             |                          |                                     |  |
|                                                    | 11             | Set Property        |                          | Orders                       | RequiredDate                     | $\overline{\phantom{a}}$ |                  |                          | $Format =$          |                          | <b>Short Date</b>      |                          |                                     |  |
|                                                    | 12             | Set Property        |                          | <b>Orders</b>                | ShippedDate                      | $\cdot$                  |                  |                          | $Format =$          |                          | <b>Short Date</b>      |                          |                                     |  |
|                                                    | 13             | New Field           |                          | Products                     | Weight                           | ٠                        | <b>SINGLE</b>    |                          | $Fill With =$       | ٠                        | ۱o                     |                          | Add new field and fill with 0.00    |  |
|                                                    | 14             | <b>Execute Code</b> |                          | TurnOffSubDataSh             |                                  | ٠                        |                  |                          |                     |                          |                        |                          | Sets SubdatasheetName property      |  |
|                                                    | 15             | Set Property        |                          | <b>Order Details</b>         | Quantity                         | $\overline{\phantom{a}}$ |                  |                          | Validation Rule $=$ |                          |                        |                          |                                     |  |
|                                                    | 16             | Set Property        |                          | Employees                    | PostalCode                       | $\overline{\phantom{a}}$ |                  | $\overline{\phantom{a}}$ | $Required =$        | ۰                        | Yes                    |                          |                                     |  |
|                                                    | * toNuml       |                     |                          |                              |                                  | $\overline{\phantom{a}}$ |                  |                          |                     | $\overline{\phantom{a}}$ |                        |                          |                                     |  |
|                                                    |                |                     |                          |                              |                                  |                          |                  |                          |                     |                          |                        |                          |                                     |  |
|                                                    |                | Version 1.2         |                          | August 2008 by Peter D Hibbs |                                  |                          |                  |                          |                     |                          | Add New Item           | Update Back End          | Cancel<br>$\overline{\blacksquare}$ |  |

**Fig 3**. Example of changing various fields and tables in the **Northwind** database.

The example shown above adds two new tables and links them together in the Northwind database, see the Northwind Database Tutorial below for more details. The **Date Item Created** field will show the date each record was created when you click on any field in a record.

# **Action Codes**

There are 12 actions that can be selected from the drop down list in the **Action** column. A brief description of each action is shown below. Whenever an action is selected, any other columns which are required are filled in with a brief description of what data should be entered into those columns.

Note that you should fill in the columns from left to right because the data entered into a column can affect other columns to the right of it. The **Table/Query Name** column is a drop down box which will show a list of local tables (i.e. tables in the front-end), linked tables (i.e. tables in the back-end) or action queries depending on which option has been chosen in the **Action** column. Note, however, that it is not always possible to show the table name that you need. For example, if you are adding a new table and then you need to add a new field to that table on the next line, the table will not appear in the drop-down list because it has not yet been added to the database. In these cases you will need to enter the table name manually. Similarly, the **Field Name** column drop down box will show a list of fields in the table that you have selected in the **Table/Query Name** column, again if it is not yet available you will need to enter it manually.

#### **Make Table**

This option allows you to create a table that has just one field, (you can add more fields using the **New Field** action later). Enter the name of the table in the **Table/Query Name** column, the name of the field in the **Field Name** column and the type of field in the **Field Type** column (selected from the drop down list provided). The field types are the standard SQL names, see the **Field Types** section below for further information.

You can also set a property for the field by selecting the appropriate option from the **Property** drop down list (see also the **Set Property** section below). As well as setting a property you can enter some text in the **Field Description** column whenever a new field is added to a table, although this is not a required column.

If your table requires any additional fields you can now add them using the **New Field** action as described later.

#### **Re-Linking Front-end to Back-end**

One problem that may arise with creating new tables is if some sort of automatic linking code is used to re-link the front-end file to the back-end file when a new front-end is deployed to the client. If the pathname for the back-end file is the same on the client's system as it is on the developer's system then there should be no problem. However, where the pathnames are different it is normal to automatically re-link the front-end and back-end files when the new front-end is installed on the client's system.

The problem is that when you, the developer, create a new table a link is established to the table in your back-end file and the link pathname is stored in the front-end file. When you send the front-end file to your client and your automatic re-linking code runs, it will attempt to link to the new table but the new table does not yet exist in the back-end so an error 3011 would normally be generated. If this is the case you will need to modify the re-linking code to ignore any 3011 errors when a table is missing. Once the update code runs, (which should be immediately after the re-linking code has finished), the table will be created and will function normally.

Note that if you need to re-link the front-end to the back-end tables there is code on the same Web site which will do that, see :-

[http://www.rogersaccesslibrary.com/forum/forum\\_posts.asp?TID=184](http://www.rogersaccesslibrary.com/forum/forum_posts.asp?TID=184)

### **Copy Table**

The **Make Table** action above is suitable for small tables but can be a bit cumbersome for large and complicated tables and cannot easily be used for tables that already have data stored in them. The **Copy Table** action allows more flexibility in creating new tables.

First you should create your new table in the front-end file with all the required fields and field properties set up. If you also need the table to contain data then enter the data. Now open the **ubeUpdate** form, start a new record and select the **Copy Table** action. For this option only the name of your table is required in the **Table/Query Name** column. When you click the **Update Back-end** button the table is copied to your back-end file and the original table in the front-end is renamed with the prefix 'ube', for example a table called tblAccounts will be renamed to ubetblAccounts. This table will remain in the front-end file. When your client runs the database, the program will copy the table ubetblAccounts to the client's back-end file and remove the ube prefix at the same time.

If you need to copy a table that needs to be linked to another table in the back-end you should copy the table first and then link the tables with the **Set Relationship** action after the table has been copied to the back-end. Do not try to copy a table/s that is linked in the front-end.

#### **Remove Table**

To delete a table choose the **Remove Table** action, only the name of the table to be deleted is required in the **Table/Query Name** column for this option. Note that if the table has a relationship link to another table you should delete the relationship first (see below).

#### **New Field**

To add a new field to an existing table select **New Field** in the **Action** drop down list. Enter the name of the table in the **Table/Query Name** column, the name of the new field in the **Field Name** column and the type of field in the **Field Type** column. If you need to change a property of the field choose the property in the **Property** column drop down list (see below for more information) and enter any additional data that may be required in the **Additional Data** column (not all properties require extra data). You can also enter a field description in the **Field Description** column if required. Remember that any text that you enter in this column will automatically be copied to the **Status Bar Text** property of the field if you later add this field to a form.

When a Text or Memo field is added to a table manually in **Table Design Mode** the **Unicode Compression** property is automatically set to Yes. This utility will also set this property to Yes for Text and Memo fields. If for some reason, however, you do not want this to happen you should delete the appropriate line of code in the **NewFieldDefaults** sub-routine.

Also for Text and Memo fields I prefer to set the **Allow Zero Length** property to Yes for new fields. The reason being that when importing data into a table using SQL or a DoCmd function the import can fail with no warning if the property is set to No and the imported field has a NULL value. If you want to have the property default to No then delete the appropriate line of code in the **NewFieldDefaults** sub-routine.

Numeric fields such as Long Integer, Currency, etc normally default to 0 for new fields. Again this option is set in the **NewFieldDefaults** sub-routine. If you want new numeric fields to default to Null then remove the appropriate line of code.

#### **Delete Field**

To delete a field in an existing table select **Delete Field** in the **Action** drop down list. Enter the name of the table in the **Table/Query Name** column and the name of the field to be deleted in the **Field Name** column. If the field is part of a Relationship join you must delete the relationship first (see below). Also, if the field is indexed you must remove the index first by using the **Index (No)** property (see below).

### **Change Type**

To change a field type in an existing table select **Change Type** in the **Action** drop down list. Enter the name of the table in the **Table/Query Name** column and the name of the field to be changed in the **Field Name** column. Enter the new field type in the **Field Type** column. Obviously you will need to be very careful with this facility since you could lose data if the old and new field types are not compatible. If the field is part of a Relationship join you must delete the relationship first (see below). Also, if the field is indexed you must remove the index first by using the **Index (No)** property (see below).

### **Set Property**

To change a field property select **Set Property** in the **Action** drop down list. Enter the name of the table in the **Table/Query Name** column and the name of the field to be changed in the **Field Name** column. Select the property to be changed in the **Property** column, if any other parameters are required a guide comment will be displayed in the **Additional Data** column (although not all properties require further data). A complete list of properties that can be changed are shown below in the **Field Properties Selection** section.

### **Set Relationship**

To create a relationship join between two tables select **Set Relationship** in the **Action** drop down list. Enter the name of the table that holds the primary key field in the **Table/Query Name** column and the name of the link field for that table in the **Field Name** column. Next, enter the type of relationship in the **Property** column, note that this drop down box list is different for this **Action** type. The relationship types available are as follows :-

- **1 - 1 Not Enforced** One to One, Not Enforced
- **1 - 1 Casc Updates** One to One, Cascade Update Related Fields
- **1 - 1 Casc Deletes** One to One, Cascade Delete Related Records
- **1 - 1 Casc Upd/Del** One to One, Cascade Update Related Fields and Delete Related Records
- **1 - n Not Enforced** One to Many, Not Enforced
- **1 - n Casc Updates** One to Many, Cascade Update Related Fields
- **1 - n Casc Deletes** One to Many, Cascade Delete Related Records
- **1 - n Casc Upd/Del** One to Many, Cascade Update Related Fields and Delete Related Records

Now enter the name of the table that holds the foreign key in the **Additional Data** column and the name of the foreign key field in the **Field Description** column. Note that the name allocated to a relationship is a combination of the two table names (as Access normally does).

The normal rules for relationships apply, of course, the primary key must be unique (for 1 to many) and the field types must the same. Also you need to bear in mind that the data in your back-end test file will probably be different than that in your client's back-end file. This may cause the relationship operation to fail if there is data in the foreign table which does not match the data in the primary key table. You may want to run some sort of test procedure first if this is a possibility, see the **Run Query** and **Execute Code** options below.

#### **Clear Relationship**

To delete a relationship select **Clear Relationship** in the **Action** drop down list. Enter the name of the table that holds the primary key field in the **Table/Query Name** column and the name of the link field in that table in the **Field Name** column. Next, enter the name of the second table in the **Additional Data** column and the name of the second field in that table in the **Field Description** column.

### **Run Query**

There may be occasions where you need to add or change some data in the client's tables when the back-end file is changed. To do this you can design an Update query to make the necessary changes and then run the query at start up along with any other table updates. First create the Update query (I usually prefix it with 'ube' to easily identify it) and test it on your own data. Then select **Run Query** in the **Action** drop down list and enter the name of the query in the **Table/Query Name** column. Bear in mind that when you come to update your own back-end you will be running the query again so you may first want to undo any changes you made during testing. Also see the **Fill With** command below.

### **Execute Code**

Although an Update query may be sufficient to do most update operations there may be some times when a more complex operation is required. In this case it may be necessary to run a VBA code procedure. You can do this by writing the suitable code and storing it in a code module (it is usually better to create a special Code Module just for this rather than add the routines to an existing module as they will probably only ever be executed once). When you have created the code and tested it select **Execute Code** in the **Action** drop down list and enter the name of the procedure in the **Table/Query Name** column. Bear in mind that when you come to update your own back-end you will be running the code again so you may first want to undo any changes you made during testing.

### **Run Macro**

This option is basically the same as the previous section except that you can use a Macro (although I think most Access Developers probably do not use Macros).

## **Field Types**

There are 14 different field types that can be allocated for new fields. A brief description of each one is shown below.

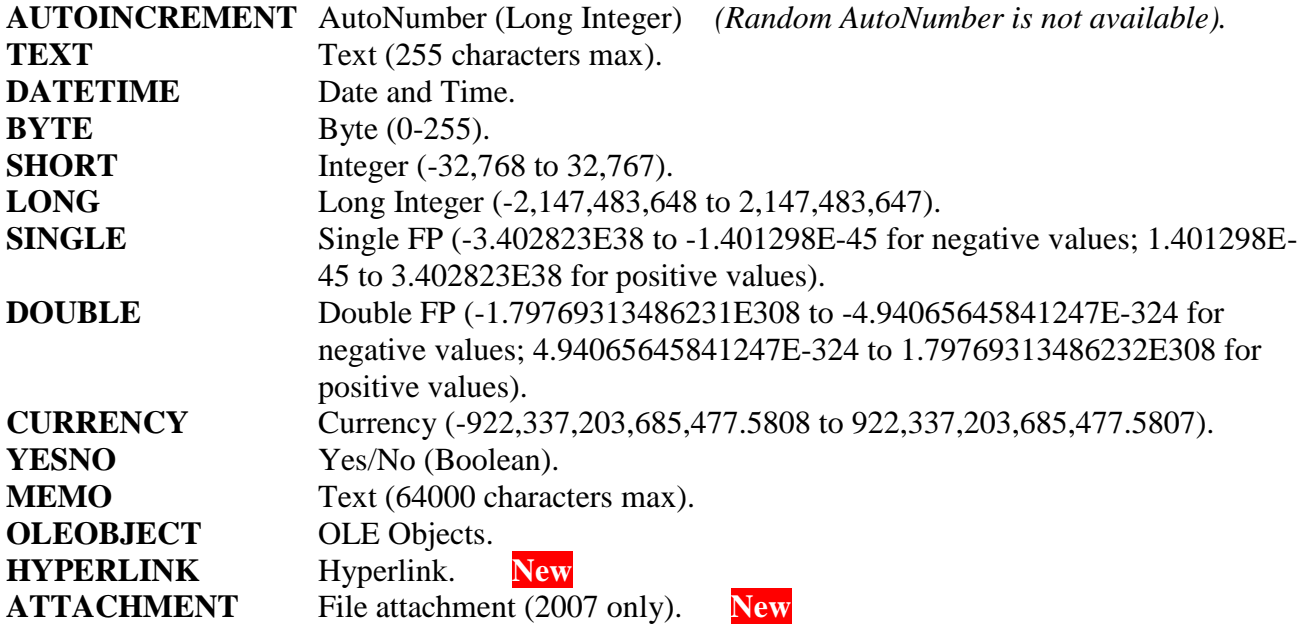

# **Field Properties Selection**

There are 20 options available under the **Property** column (although not all are actual field properties) and some can also be used when adding a new field. When you select a property the **Additional Data** column will show a brief description of any additional parameters which may be required.

### **Text Field Size**

This sets the maximum **Field Size** of a Text field and should be between 1 and 255 which is entered in the **Additional Data** column. When a new field is added this property defaults to 255 so you only need to change it if you need a smaller value.

### **Format**

This option allows you to set the **Format** property for a field which is entered in the **Additional Data** column.

### **Caption Name New**

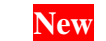

This option allows you to change a field's Caption name, the new caption name should be entered in the **Additional Data** column.

### **Decimal Places**

This option allows you to set the number of **Decimal Places** for some numeric fields. A value between 1 and 15 should be entered in the **Additional Data** column. *(Note that for some unknown reason this option does not always seem to work and I don't know why, but then I don't use it anyway as this can easily be done on the forms. If you can fix it please let me know).*

### **Input Mask**

This option allows you to set an **Input Mask** for a field and should be entered in the **Additional Data** column.

### **Default Value**

This option allows you to set the **Default Value** for a field and should be entered in the **Additional Data** column (leave this column blank if you want to remove an existing value). If you set this option on a table that has existing records you may want to enter the default value into the field for those records using the **Fill With** option below.

### **Validation Rule**

This option allows you to set a **Validation Rule** for a field and should be entered in the **Additional Data** column. Also enter the **Validation Text** (which is displayed when an error is generated by Access) in the **Field Description** column. If the table already has existing records you may first want to check that the current data does not break the new validation rules.

### **Required**

This option allows you to set the **Required** property for a field, enter Yes or Y (or True if you prefer) in the **Additional Data** column. If you enter anything else, the column will be set to No when you leave the column.

### **Allow Zero Len**

This option allows you to set the **Allow Zero Length** property to Yes or No, enter Yes or Y (or True if you prefer) in the **Additional Data** column. If you enter anything else, the column will be set to No when you leave the column.

#### **New Field Name**

This option allows you to change the name of a field which should be entered in the **Additional Data** column. However, this option should only be used very carefully since changing the name of a field could cause problems in your database.

### **Ordinal Position**

This option allows you to change the **Ordinal Position** that the field appears in the table. The number should be entered in the **Additional Data** column. It appears that Access will not accept a value of 0 to place a field in the first position so you should change the position of the first field to a higher number first.

### **Description**

This option allows you to set a **Description** for a field which you see in table design mode and should be entered in the **Field Description** column. Note that if you leave the default message in this column it will be removed when you exit the record, this avoids having your **Description** fields showing "(Field Description - Optional)" if you forget to delete it yourself.

### **Set Primary Key**

This option allows you to set a **Primary Key** for a field or group of fields. If you want to set a single field as the primary key you should leave the **Additional Data** column blank, the name in the **Field Name** column will be set up as the first key field. If, however, you want to have two or more fields to be primary keys you should enter the extra field names in the **Additional Data** column separated by commas and with no spaces before or after the commas. For example – User ID,User Name,User Type. The field entered in the **Field Name** column will still be the first key field. The primary key field will be allocated the name PrimaryKey as Access normally does. Note that if you leave the reminder message in the **Additional Data** column it will be removed when you exit the record, this avoids generating an error when the program tries to index non-existent fields..

### **Indexed (No)**

This option allows you to remove an **Index** for a field (including primary keys), no other parameters are required.

### **Indexed (Dup OK)**

This option allows you to set **Indexed Yes (Duplicates OK)** for a field, no other parameters are required. The field name is allocated as the Index name for this option.

### **Indexed (No Dup)**

This option allows you to set **Indexed Yes (No Duplicates)** for a field, no other parameters are required. The field name is allocated as the Index name for this option. Obviously you must ensure that there are no duplicate records in the client's table for this field before changing this property.

### **Set Compression**

This option sets the **Unicode Compression** property for Text and Memo fields to Yes, no other parameters are required. Normally it would not be needed since new fields default to Yes anyway. However you may need to change it on some existing fields.

### **Fill With**

This option is not actually a field property but it allows you to fill a field for all records with a specific value. For example, suppose you add a new currency field to a table and you set the **Default** property to 0, you would probably want this field in any existing records to hold the same value since any new records added to the table would set the field to 0. You can also use it to populate an existing field with the same value, note that only fields that are NULL will be filled. If you want to fill all records regardless of what is currently present then remove the WHERE criteria clause in the **FillField** procedure (although I prefer to do this with an Update query, if required).

Enter the value in the **Additional Data** column, currency values should be entered without any currency symbols. Date values should be entered using the local date format (i.e. 10/2/2006). If a text string is entered any embedded double quote characters are converted to two single quote characters (you do not need to surround text with single or double quotes).

#### **Rich Text New**

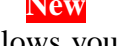

This option allows you to change a memo field into a Rich Text type field (or back to a Plain Text type field). Enter Yes in the **Additional Data** column to make the field Rich Text and No to make it Plain Text. If you want to add a new field as a Rich Text field you should set the field type to Memo and then add the Rich Text property. Note that this will only work on Access 2007 that uses the new .accdb type format and if you add a Memo field, with no property defined, it will default to Plain Text.

### **Smart Tags New**

This option allows you to add Smart Tags to any field that supports them. You should enter the smart tag ID in the **Additional Data** field. The easiest way to do this is to create a field with the appropriate Smart Tags property and then copy and paste the Smart Tags ID string into the Update table. Note that this will only work on Access 2007 that uses the new .accdb type format.

## **Add Reference Table New**

When you first install the Update code in your database project you need to add the ubeVersion field to a 'single record' table in the back-end file. This is simple enough to do for a new project or if you have easy access to your client's back-end file, you can just add a new table with the ubeVersion field to your back-end file and your client's back-end file, link the table to the front-end file and then use the Back End Update code as described above.

However, you may have the situation where the database is already in use and the client is at a location that is not easily accessible, perhaps in another city or country. In this case you will need some method to add the new table to his back-end file before you can use the update code. This version includes code that allows you to do that.

First you should make sure that your back-end file is the same as his back-end file (as far as the table design is concerned that is, the actual data could be different, of course). Import the update table, forms and module into your front-end file as described earlier. Open the **ubeUpdateCode** module and find the following line of code near the beginning of the module.

```
Public Const gRefTable = "tblGeneral"
```
Change the name of the table from "tblGeneral" to whatever table name you prefer (or leave it as it is if you do not already have a table with this name). Now open the ubeForm using the short-cut keys (or whatever means you have chosen) and you will see the message shown below in **Fig 4**.

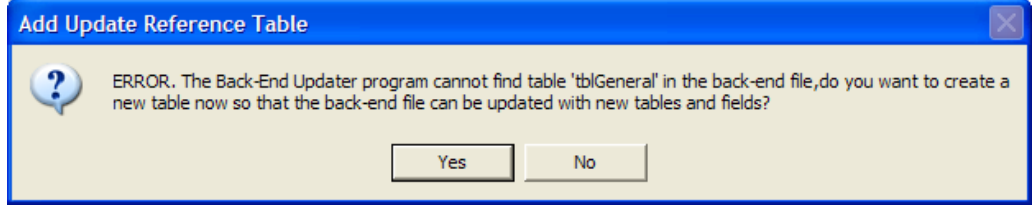

**Fig 4.** Add new table to back-end file warning message.

If you click **No** the form will close with no changes made to your database, if you click **Yes** the table you have named (i.e. tblGeneral or whatever) will be added to your back-end file, linked to your front-end file and a blank **Update Back-End** form displayed. Close this form and confirm that you have a new table in the back-end file with one field called **ubeVersion**. It would be advisable at this stage to send your client a copy of the front-end and instruct him what he should do. He should make a back-up copy of his front-end and back-end files (which he should do anyway every time you send an update) and then open the database as normal. When he runs the database for the first time he will see the same message and he should then click the **Yes** button, the **Update Back-End** form will not be displayed, however. When he has confirmed that the database is working correctly you can then start adding new tables/fields, etc to the project as described above.

Remember that you can add new fields to this table for your own use but you must NOT add another record to it.

# **Access 2007 Variations New**

Using the **Back-End Update** code in Access 2007 is essentially the same as any other version of Access except that the built-in Switchboard form design is different when using the .accdb format. If you use the wizard to create a switchboard form using this format the form does not have any VBA code associated with it, it uses Macros to perform all the functions instead.

To check for updates you can call the UpdateBackEndFile function from the Switchboard form's **On Open** macro. To do this first design your Switchboard form using the wizard as normal and then open the Switchboard form in Design mode. The **On Open** event property should show [Embedded Macrol, click on the ... button to display the Macro dialog form similar to Fig 5 below.

| Switchboard: Form: On Open<br>$\mathbf{x}$<br>$\blacksquare$<br>- |             |  |                                                                                                    |                      |                                                                                                    |  |  |  |  |
|-------------------------------------------------------------------|-------------|--|----------------------------------------------------------------------------------------------------|----------------------|----------------------------------------------------------------------------------------------------|--|--|--|--|
|                                                                   | Action      |  | Arguments                                                                                                  | Comment              |                                                                                                    |  |  |  |  |
|                                                                   | RunCode     |  | V UpdateBackEndFile(False)                                                                                 | Check for BE updates |                                                                                                    |  |  |  |  |
|                                                                   | SetTempVar  |  | SwitchboardID, DLookUp("SwitchboardID","Switchboard Items","[ItemNumber] = 0 AND [Argument] = 'Default"')  |                      |                                                                                                    |  |  |  |  |
|                                                                   | SetProperty |  | Label1, Caption, =DLookUp("ItemText","Switchboard Items","[SwitchboardID] = " & TempVars("SwitchboardID")) |                      |                                                                                                    |  |  |  |  |
|                                                                   | SetProperty |  | Label2, Caption, =DLookUp("ItemText","Switchboard Items","[SwitchboardID] = " & TempVars("SwitchboardID")) |                      |                                                                                                    |  |  |  |  |
|                                                                   | Requery     |  |                                                                                                    |                      |                                                                                                    |  |  |  |  |
|                                                                   |             |  |                                                                                                    |                      |                                                                                                    |  |  |  |  |
|                                                                   |             |  |                                                                                                    |                      |                                                                                                    |  |  |  |  |
|                                                                   |             |  |                                                                                                    |                      |                                                                                                    |  |  |  |  |
|                                                                   |             |  |                                                                                                    |                      |                                                                                                    |  |  |  |  |
|                                                                   |             |  |                                                                                                    |                      |                                                                                                    |  |  |  |  |
|                                                                   |             |  |                                                                                                    |                      |                                                                                                    |  |  |  |  |
|                                                                   |             |  |                                                                                                    |                      |                                                                                                    |  |  |  |  |
| <b>Action Arguments</b>                                           |             |  |                                                                                                    |                      |                                                                                                    |  |  |  |  |
| <b>Function Name</b><br>UpdateBackEndFile(False)                  |             |  |                                                                                                    |                      |                                                                                                    |  |  |  |  |
|                                                                   |             |  |                                                                                                    |                      | Runs a Visual Basic Function procedure. To run<br>a Sub procedure or event procedure, create a<br>Function procedure that calls the Sub<br>procedure or event procedure. Press F1 for help<br>on this action. |  |  |  |  |

**Fig 5**. Typical Access 2007 'On Open' embedded Macro.

Click in the **Action** column on the next blank line and select Run Code from the drop down, then in the **Function Name** field at the bottom of the form enter "UpdateBackEndFile(False)" (without the quotes). You could also enter some comments in the **Comment** column if you want. Now click once on the record button for this line to highlight it and then drag it up the list so that it is on the first line (to ensure that it runs before any other actions). Save the Macro and exit.

If you are using any table re-linking code you should do the same but make sure that the re-linking code runs before the Update Back-End code.

# **Upgrading from Version 1.1** New

If you have been using the previous version of this code and you are upgrading to the newer version you will need to make the following changes.

The table design of **ubeTable** has not been changed so any existing update records will still work correctly. You will need to replace the form, **ubeForm**, (form **ubeUpdating** has not been changed) and the module, **ubeUpdateCode**, with the new versions. Obviously you will then also need to change the **gRefTable** variable to the table name that you are using as well as any other changes you may have made to the code.

The only other change you may need to make is to the line of code that calls the UpdateBackEndFile function in your start up code. The function has been changed slightly as it now always returns True when called from the start up code, this was changed to make it compatible with Access 2007 Macro use. As described in the **Installation** section above, you can change it to call the function and ignore any value returned, if the update should fail or the user cancels the update, the application now quits before the function returns. On the previous version the application quits when a False value is returned, if you have changed that code to do something else then you will need to rewrite that part of the code accordingly.

# **Error Trapping**

Error trapping is a bit tricky in code like this because there are two separate stages of operation. The first is when you update your own back-end file during the development stage and the second is when your client runs the update on his copy of the database.

If an error occurs the update operation immediately stops, an error message is displayed and then the routine exits. If an error is detected during the development stage, i.e. when you click the **Update Back-end** button on the Update form, you will get an error message dialog with the reference number of the line that failed displayed in brackets.

If an error occurs when the code is run from your **Start Up** form the application will quit immediately. Normally this would not happen for you, the developer, because you will have fixed the problem before you close down the database. For your client, however, it is probably 'restore from back up' time. If this does happen to you, you can easily get back in to the database by using the Shift key on start up but this is probably not an option for your client, especially if they are using a mde version

The solution, of course, is to find and rectify any problems during development so that the client does not have any problems when updating the data.

One option you do have when errors occur is to wind back the version number on your back-end file by changing the **Last Update Ref** field to an earlier number and then running the update again. This works quite well for changes to properties but not so much for new or deleted objects. For example, if you add a new table which gets added to the back-end but then fails because of a field property error (or whatever) you cannot just go back and do it again as you will get another error because the table already exists (unless you open the back-end file and delete it manually first). You can use this facility, therefore, but use it with care.

# **Disclaimer**

This is the usual disclaimer, I or the Web Site host do not take any responsibility for any damage done to your or your client's database files as a result of using this back-end update code. This is especially important for this software because your client's back-end file is probably invaluable to him and he won't take kindly if it is corrupted by his own developer. For this reason the ONLY real safeguard is a complete back up of the back-end file and the existing front-end file before any updates are attempted. It may be possible to build into the code some sort of automatic back up (for the back-end file at least), although I haven't done so on this version because I have managed to train my clients to back up everything before they make any updates to their database files.

## **Acknowledgements**

To the following experts for help with this project :-

Getz, Litwin and Gilbert (for Access 2000 Developers Handbook). Dirk Goldgar and Allen Browne for help with Relationships code. Michael H for some useful VBA code.

# **Contact**

If you find any errors in this document or a bug in the code then please send me a fix, (if possible).

If you have any suggestions for improvements which will benefit other developers, please let me know, if it is just for your use then feel free to change the code as you see fit.

My e-mail address is [pdh\\_software@btinternet.com](mailto:pdh_software@btinternet.com) 

Peter D Hibbs Ringwood, Dorset, United Kingdom.

# **History**

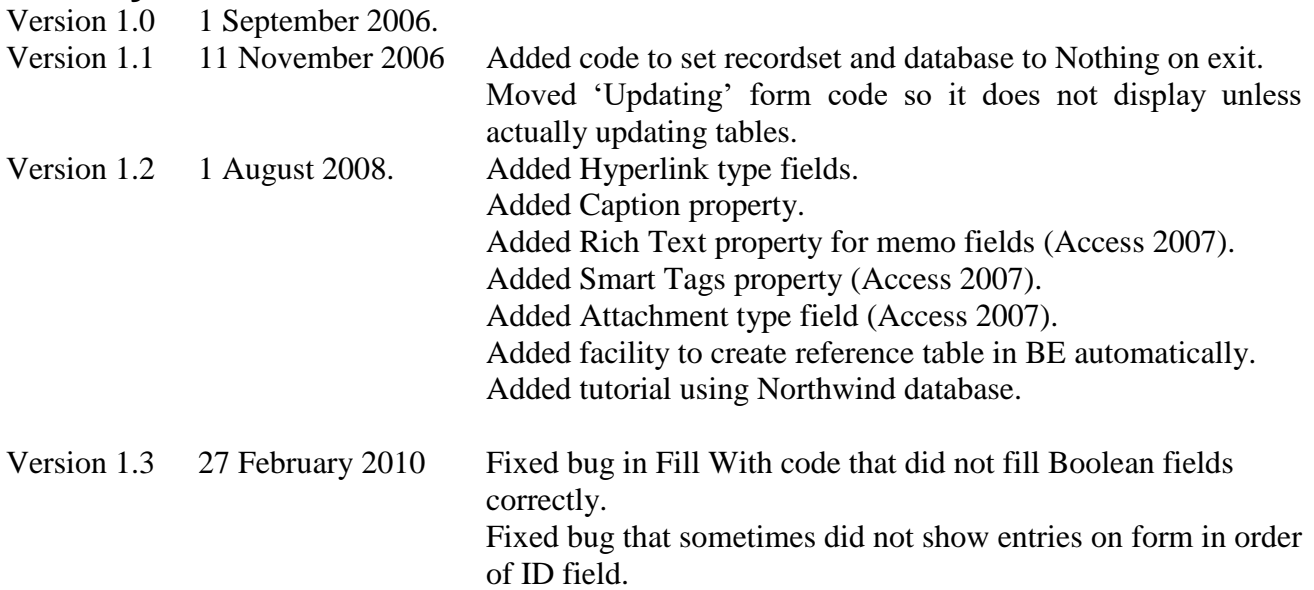

# **Northwind Database Tutorial New**

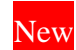

#### **Introduction**

This tutorial will use the standard Northwind database provided by Microsoft to show you how to convert your database to use the Update Back-End code. You could then use this database to try out any additions that you want to use on your own system.

The two files provided in the zip file are **North Wind.mdb** and **North Wind\_be.mdb**. This is the same demonstration database provided by Microsoft except that it has been split into front-end and back-end files and has also been converted to Access 2000 format, (actually the front-end file has two additional tables, a query and a module added to save you a bit of time later).

#### **Install Update Code**

To test this demo first create a folder called **UBE** on the **C:** drive and copy the two files into it, this should ensure that the front-end will link to the back-end correctly. If you really need to use a different folder location then you should re-link the front-end and back-end using the **Linked Table Manager** when you first open the database. When you have the two files set up and confirmed that the database is working correctly you should then make a copy of both files which will be used later to test the update facility.

The procedure to add the update code to this database will basically be the same procedure for your own database and is as follows :-

- 1. Open the front-end file (**North Wind.mdb** in this demo) and import all the database objects from the **ubeUtility V1-2.mdb** file, that is table **ubeUpdate**, forms **ubeForm** and **ubeUpdating,** macro **AutoKeys** (if you don't want to use a short cut key to open the Update form or you already have an **AutoKeys** macro you don't really need this one) and module **ubeUpdateCode**.
- 2. Open any code module and run the Compile option (Debug > Compile Northwind) to ensure that there are no duplicate procedure names or other errors, etc.
- 3. Open the **ubeUpdateCode** module. At the top of the code you will see this line :- Public Const gRefTable = "tblGeneral". If you want to use a different table name for the reference table then change it here but for this demo we will just leave it as tblGeneral. Exit the module code.
- 4. Now you need to add one line of code to your start up form or module to call the update code in the **ubeUpdateCode** module each time the database is opened and it will depend on what code is run when the database is started. It needs to run before any other actions in your database but after any automatic re-linking code which re-links your front-end to the tables in the back-end. In this North Wind database the **Startup** form is opened from **Tools > Startup > Display Form/Page:** and the **On Open** event of the **Startup** form runs the **OpenStartup()** procedure in the **Startup** module. So for this demo, open the **Startup** code module and near the top of the page there is this line of code:- On Error GoTo OpenStartup\_Err Insert this line of code immediately after that line :- Call UpdateBackEndFile(False) Note that the user has the option to not show the **Startup** form each time this database is opened by ticking a box on the form, you should make sure, however, that you do not provide a similar option on your own database because if this form is not displayed, then the **UpdateBackEndFile** function is not run. I usually provide a switchboard form on start up and add the line of code to the **Open** event of the form. You could also use an **AutoExec** module to run the code. If you are using Access 2007 in .accdb mode you should also read the **Access 2007 Variations** section above.
- 5. Now open the **ubeForm** form. You can just double-click the name in the database window as normal or use the short cut key combinations  $(Ctrl + Shift + Z)$  provided by the **AutoKeys** macro (assuming that you imported it earlier). Note: I have found that, in Access 2000 anyway, this does not work immediately but if you open the **AutoKeys** macro in Design mode and save it again it works OK after that.
- 6. When you first attempt to open the **ubeForm** the code checks for the reference table in the back-end and when it does not find it, an error message is displayed, as shown in **Fig 4** above. If you click **No** then no action is taken, if you click **Yes** then the table (tblGeneral or whatever name you chose) complete with the **ubeVersion** field, is added to the back-end file and then linked to the front-end file. The main (blank) **Update Back End** form is then displayed. You could start adding new fields, tables, etc to the back-end immediately but it would probably be advisable to exit the database at this stage, run it again and check that everything still works correctly and then send your client a copy of this front-end so that they can update their own back-end with the new reference table. See below for details of what the end user needs to do when they first receive this version of the front-end file.

That is all you need to do to prepare the database for back-end updates. You can now start adding new tables and/or fields as and when they are required.

### **Updating Client's Back End File**

When you send the new version of the front-end file to your client he will run the database and will immediately be shown the same error message shown in **Fig 4** above. He should click on **Yes** which will add the reference table to his back-end file and then run the database normally. If you have already added some tables and/or fields to this initial version, then those updates will be executed as well.

Note that the situation regarding the front-end/back-end code is slightly different for your update and your client's update. When you opened the **Update Back End** form for the first time there was no reference table (tblGeneral) in your back-end file or a link to it in the front-end file, this generates an error 3265. However, when you send a copy of your front-end to the client, the front-end has a link to the reference table but the client's back-end file does not have the table itself, this will generate error 3078. The code handles both situations to provide the table and/or link but you may need to be aware of this if anything other situation should arise.

### **Updating Back End Schema**

This section shows a few methods of adding tables and fields and changing property settings in the North Wind database, try them out yourself to see how easy it is to change the back-end.

#### **Exercise 1. Add two new tables and link them together.**

The current database has a **Customer** table with fields for a **Contact Name** and **Contact Title**. Let's suppose that any company could have multiple contact names, this means that we need another table to store the contacts and link it back to the Customer table. Let's also suppose that we would want to store a set of notes for each contact name, this means we need another table to store the notes and link it back to the contacts table. So we need to add a table for contacts, call it **Contacts**, and also a table for diary notes, call it **DiaryNotes**. We need to link the **Customer** table to the **Contacts** table as a 1 to Many relationship, we can use the **CustomerID** field which is the Primary Key field in the **Customers** table and we need to link the **Contacts** table to the **DiaryNotes** table, also a 1 to Many relationship.

When we have created the **Contacts** table we need to copy the contact names from the **Customer** table to the **Contacts** table and then we can delete the **ContactName** field in the **Customer** table. As the **ContactTitle** field and **Phone** field also 'belong' to the contact we will copy those over as well.

As mentioned earlier, there are two methods to create tables in the back-end and for this exercise it is better to first create the blank tables and then copy them into the back-end. To save you time I have already created two tables – **Contacts** and **DiaryNotes**. If you open the tables you will see that the table **Contacts** has six fields and table **DiaryNotes** has four fields and neither has any records. We will use field **ContactRef** (AutoNumber) as the primary field to link to field **ContactRef** in table **DiaryNotes**.

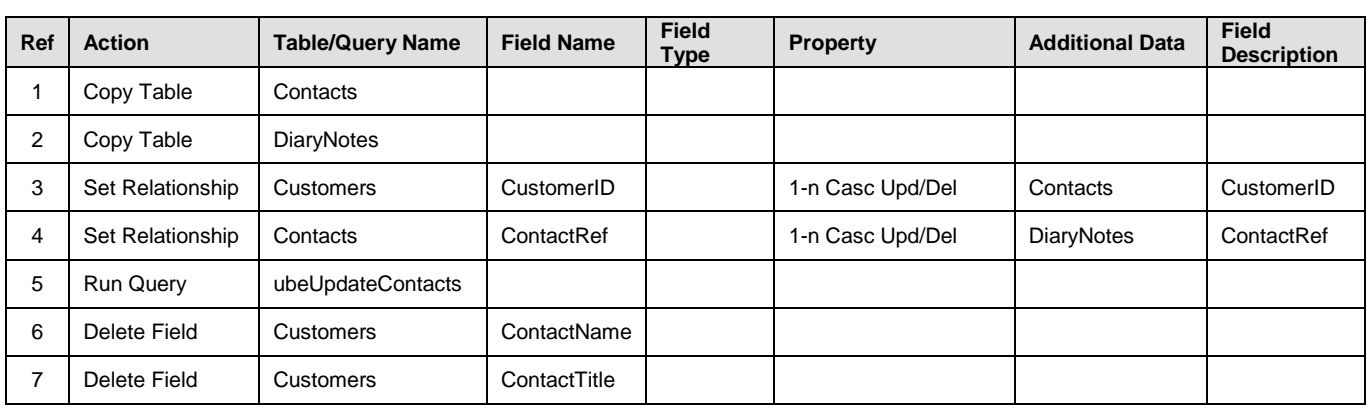

Open the **Update Back End** form and enter the following into the first seven rows :-

Here is a brief description of each line, see the full explanations in the **Action Codes** section above.

Line 1 – Copies the **Contacts** table to the back-end.

Line 2 – Copies the **DiaryNotes** table to the back-end.

Line 3 – Create a 1 to Many relationship between tables **Customers** and **Contacts** using field **CustomerID** and with Cascade Updates and Deletes active.

Line 4 - Create a 1 to Many relationship between tables **Contacts** and **DiaryNotes** using field **ContactRef** and with Cascade Updates and Deletes active.

Line 5 – Run the **ubeUpdateContacts** update query which copies the **ContactName, ContactTitle**  and **Phone** field data from table **Customers** into table **Contacts**. I have already saved this query in the database to save time.

Lines 6 & 7 – Delete the **ContactName** and **ContactTitle** fields from table **Customers**, the **Phone** field is left in table **Customers** because that really belongs to the company.

Note that in some columns you can choose the table/field from the drop down and others you will have to enter the names manually, this is because the data may or may not be available at the time you are entering the data.

When you have entered all the lines above click the **Update Back End** button, the updating form will show briefly and then the **All Updates Completed OK nessage will be displayed. Close** the form and open the **Customers, Contacts** and **DiaryNotes** tables in turn, check that the two fields have been removed in the **Customers** table and that the **Contacts** table is populated with the contact names. The **DiaryNotes** table will be empty at this time, of course. You could also open the backend file and check that the relationships have been set up correctly. If you were doing this for real you could now add the appropriate forms to display the **Contacts** and **DiaryNotes** table data.

### **Exercise 2. Add new field and change field properties.**

Let's assume that some company names in the **Customers** table are longer than 40 characters (which is what the field size property is set to). We will change it to 100 characters. Also in the **Customers**  table we want to add a Hyperlink field to display Word documents associated with the company. The **Orders** table has a date field called **OrderDate** where the **Format** property is set to Medium Date, we will change that to Short Date (of course, it makes no difference to how the date is stored but it will demonstrate the facility). We will also add a new field to the **Products** table called **Weight** to store the weight of each product in Kilograms. In this case the Update code automatically sets the **Default** property of all Numeric fields to 0 (although you can change this if you want to), this means that when the user adds a new record to the **Products** table the **Weight** field will be set to 0 until a new value is entered by the user. The problem then is that the **Weight** field for all the existing products will be Null which may cause problems for various queries and reports if this field is used as part of a sum or totals calculation. We need to fill all the existing product records with 0 when the new field is added. You could do this as a separate line but most properties can be set at the same time as a new field is added to a table.

Add the following records to the **Update Back End** form :-

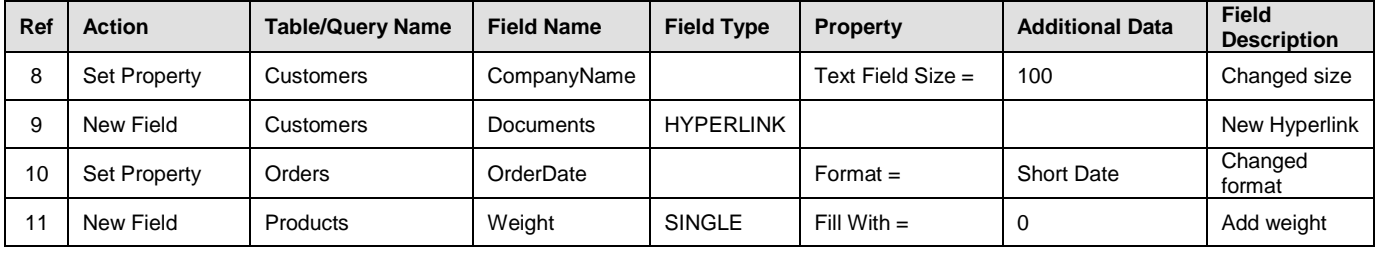

Here is a brief description of each line, see the full explanations in the **Action Codes** section above.

Line 8 – Change Text Field Size property of **CompanyName** to 100 characters.

Line 9 – Add new Hyperlink field called **Documents** to table **Customers**.

Line 10 – Change format of **OrderDate** field to 'Short Date' in table **Orders**.

Line 11 – Add new field called **Weight** to table **Products** and set all existing fields to 0.

Click the **Update Back End** button to change the back-end tables. Close the **Update Back End**  form and check the tables to see if the changes have been made.

### **Exercise 3. Execute VBA code on update.**

Sometimes it is necessary to make changes to the back-end file using VBA code and you can do this using the **Execute Code** command. What you should do is write the VBA code and save it in a module and test it thoroughly, I normally create a module called **ubeMiscellaneousCode** and save any procedures, functions, etc in this module so that they are all kept together and this code is ONLY used by the Updater code. I have created a module with this name in the demo program for you to try out.

It is useful to change the **SubdatasheetName** property for all back-end tables to [None] to speed up network traffic. The **ubeMiscellaneousCode** module has some code to do this (provided by Tom Wickerath, I think). If you open any table that is linked to another table (table **Orders** for example) you will see a small + sign at the left of each record and when you click on that symbol, the associated table data is displayed. Setting the **SubdatasheetName** to [None] on all tables will remove that facility.

Add the following record to the **Update Back End** form :-

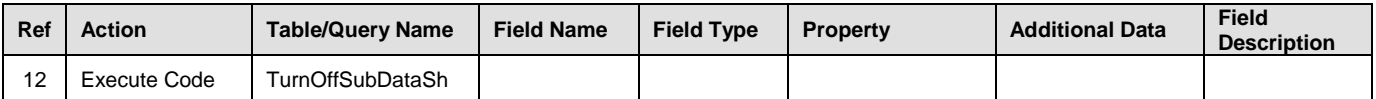

Click the **Update Back End** button to change the back-end tables. Close the **Update Back End**  form and check the tables to ensure that the + symbol is no longer available.

#### **Exercise 4. Try your own updates.**

Now try out your own changes. Use this database as a test bed for any changes you may need to make in your own projects.

#### **Updating Client Back End**

You can test what the client will see when you send him a copy of the new front-end file. Close the database and replace your current back-end file with the copy of the back-end file that you made earlier (before adding any tables).

Run the database again which will simulate what the client will see when he does the same, as his back-end file will not have the new tables/fields etc. The message shown in **Fig 4** above will be displayed first, click the **Yes** button to add the reference table to the back-end file.

If you have then made more changes to the back-end (as we have for this demo) then the message shown in **Fig 2** above will be displayed. Click **Yes** again to make the changes, the normal start up form should then be displayed after a short delay. Check the back-end file to ensure that all the requested changes have been made.

Note that if you have also provided some re-linking code to link the front-end to back-end then that code will run before the updating code.